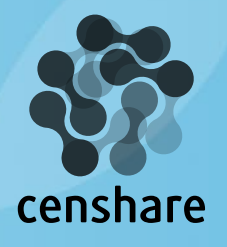

# Instructions for using the censhare | ecosphere Tracker

version 2019.1 en censhare AG, Munich 2019, February

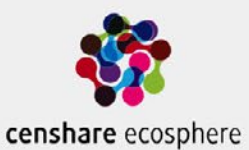

Username

Password

LOGIN

Forgot password?

**口 Tracker Guide** 

Copyright censhare AG, Paul-Gerhardt-Allee 50, 81245 Munich, Germany Fon +49 89 56 82 36-0, Fax +49 89 56 82 36-501 info@censhare.com, www.censhare.com

**turn complexity into value**

# <span id="page-1-0"></span>**Overview of Chapters**

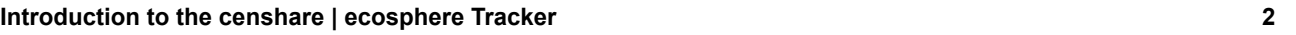

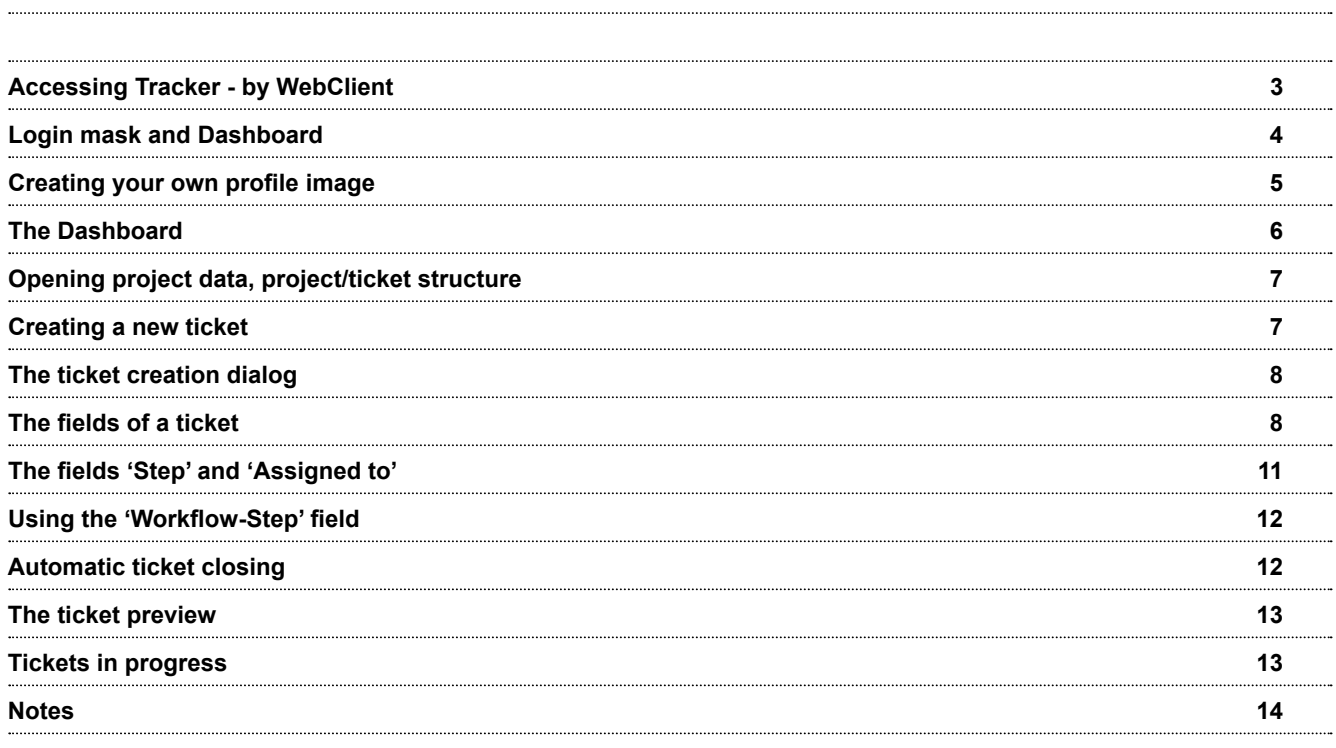

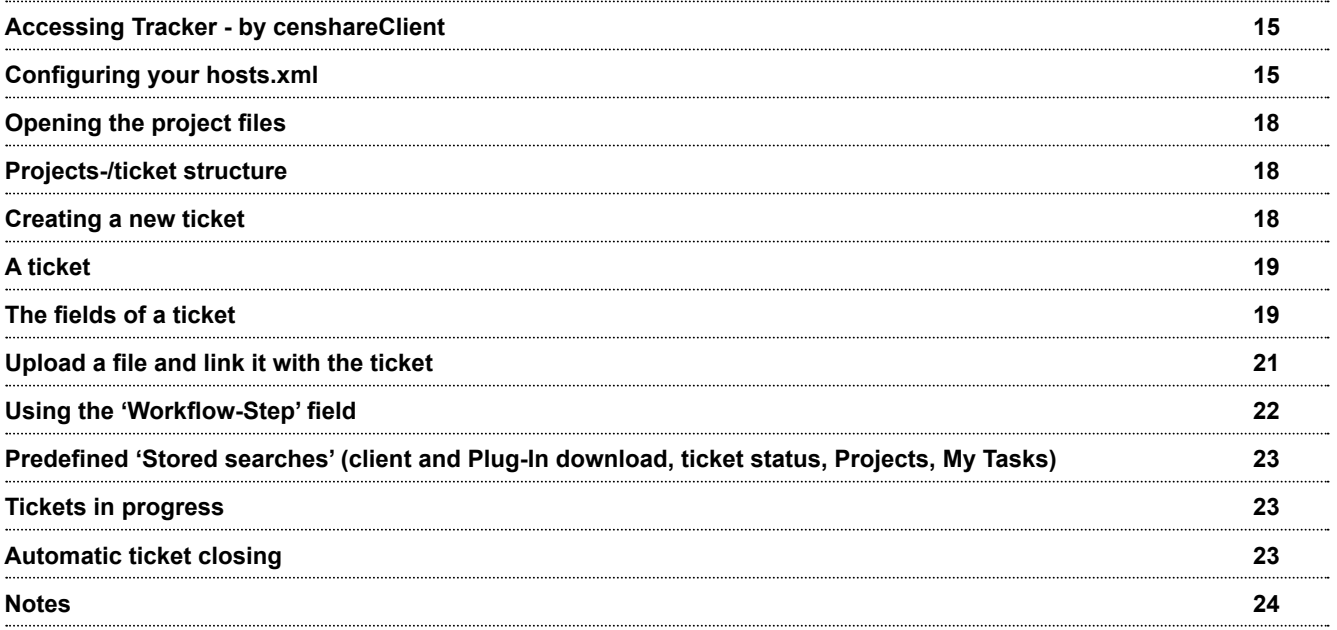

### **Introduction to the censhare | ecosphere Tracker**

The censhare | ecosphere Tracker is a system used to report existing problems to the censhare Service Desk. Even downloading current censhare components is possible.

Misbehaviours or problems unsolvable for customers are not reported via email or by phone, but by ticket. In exceptional cases we are available via email oder by phone for our customers, of course.

#### **A ticket represents a request to censhare Service Desk.**

For every request a separate ticket should be created. This is necessary for the staff of censhare Service Desk to be able to search in old tickets. Tickets have to be classified - in view of the urgency of problem - in different priority levels. The tickets are processed by priority level.

Information: a rating which is too high (e.g. critical for production) can lead to billing of the ticket.

To use the censhare | ecosphere Tracker on your computer (PC or Mac) you have to do several things. At the beginning of this guide we explain what you have to do. These things have to be done only once. Furthermore we explain the main features, so you can create tickets and use the tracker by your own.

### **How to access the censhare Tracker**

**Accessing the Tracker system is possible through censhare Web or censhare Client from version 2019.1**

#### <span id="page-2-0"></span>**- through censhare Web**

Currently the folllowing web browsers are supported for censhare Web: Windows 7, 8.1, 10

- Internet Explorer 11
- Chrome (current version)
- **-** (Supporting Microsoft Edge is under construction)

#### macOS Sierra

- Safari (current version)
- Chrome (current version)

iOS (current version) on iPad Air 2 respectively iPad mini 4 or later\*

• Mobile Safari (current version)

Android (current version) on Nexus 9 tablet\*

• Chrome for Android (current version)

\* Other devices and smartphones currently are not supported Also see <https://ecosphere.censhare.com/en/documentation/system-administration/article/2645946>

censhare Web is a web application running inside a browser. In your browser please open the address <https://tracker.censhare.com>

#### **[censhare Client - see page 15](#page-14-0)**

### <span id="page-3-0"></span>**The login mask**

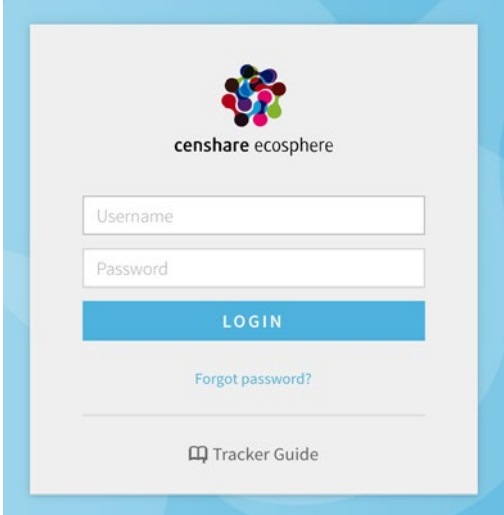

Please enter your user name and password.

Afterwards, confirm by clicking 'Login'. If you should have forgotten your password, you can request it here. An e-mail will be sent to your deposited address. The Tracker manual is also available here.

#### Now you reach the Dashboard.

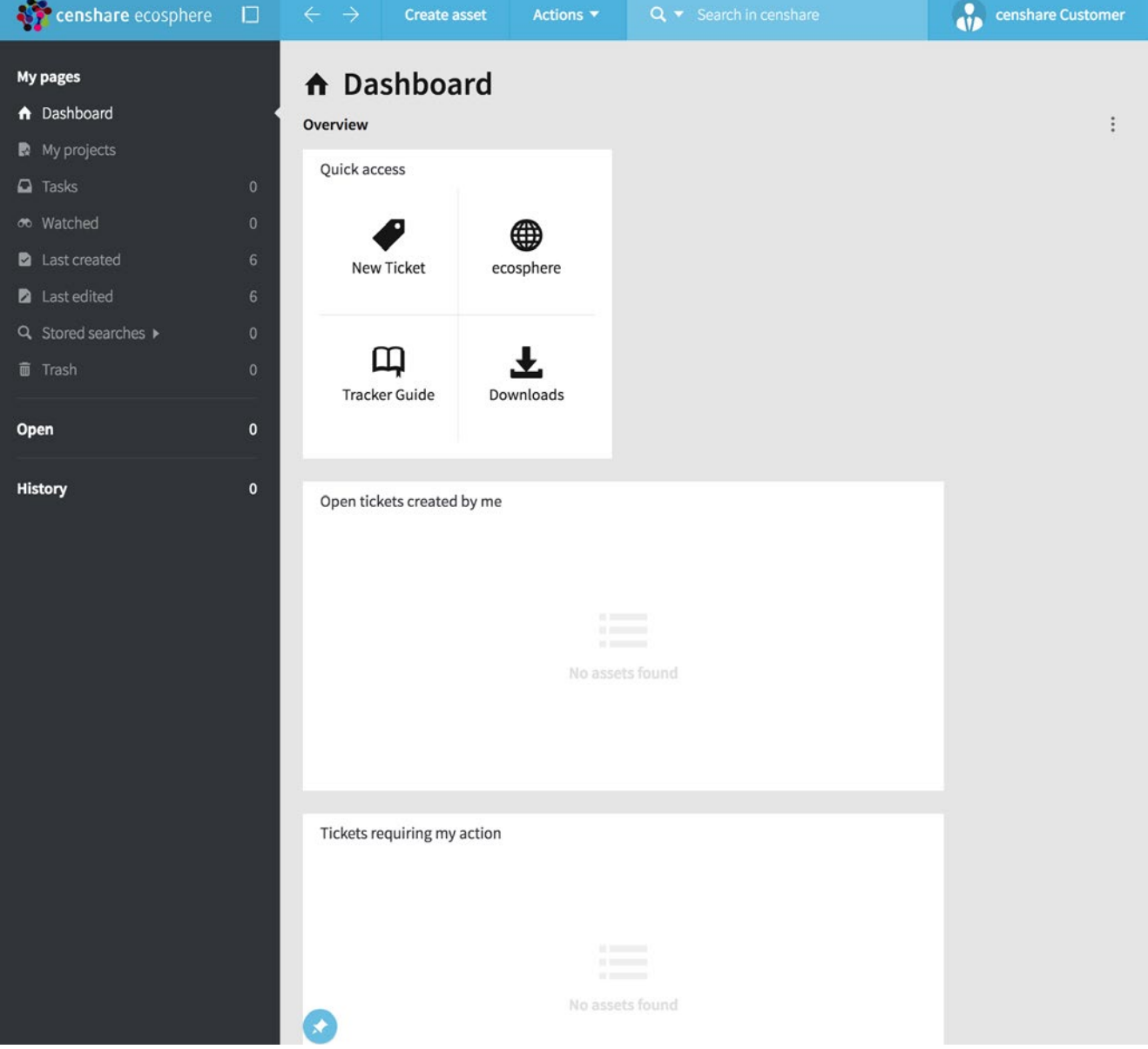

<span id="page-4-0"></span>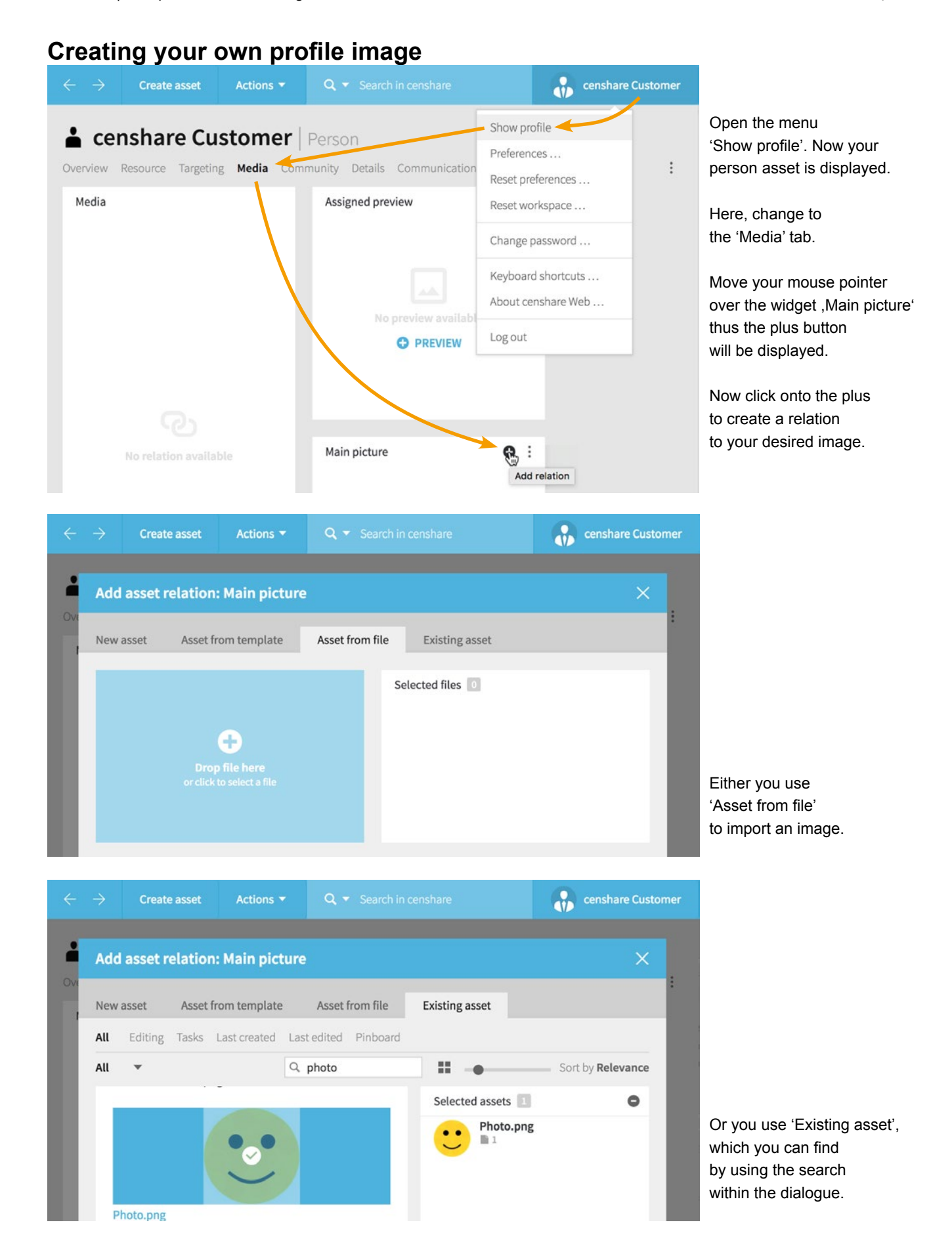

Your customized profile should look like this comparingly:

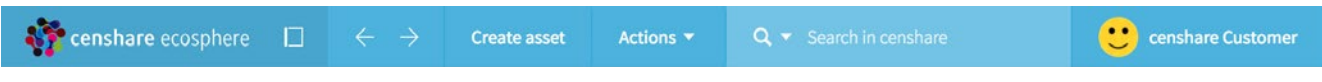

### <span id="page-5-0"></span>**The Dashboard**

The Dashboard already shown in the begining is the control centre with the most important items as an overview.

Here you find shortcuts to

- New Ticket Your new ticket is created here
- ecosphere In a new browser tab https://ecosphere.censhare.com/ will be opened
- Tracker Guide In a new browser tab this guide will be opened as a PDF directly
- Downloads **In a new browser tab the ecosphere download center will be opened**

#### as well as

'Open tickets created by me' 'Tickets requiring my action'

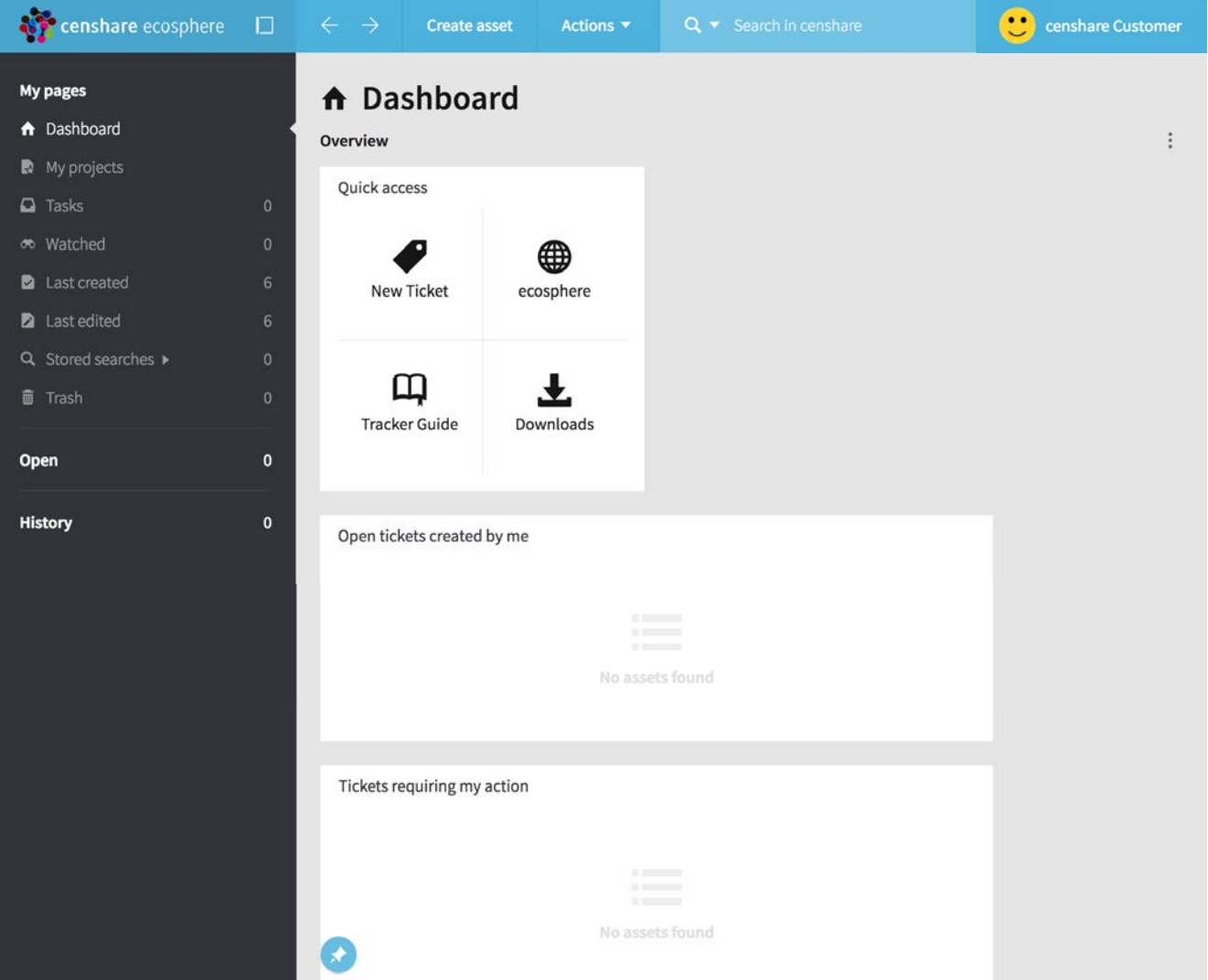

## **Opening project data, project/ticket structure**

Your project files can be found in 'My projects'.

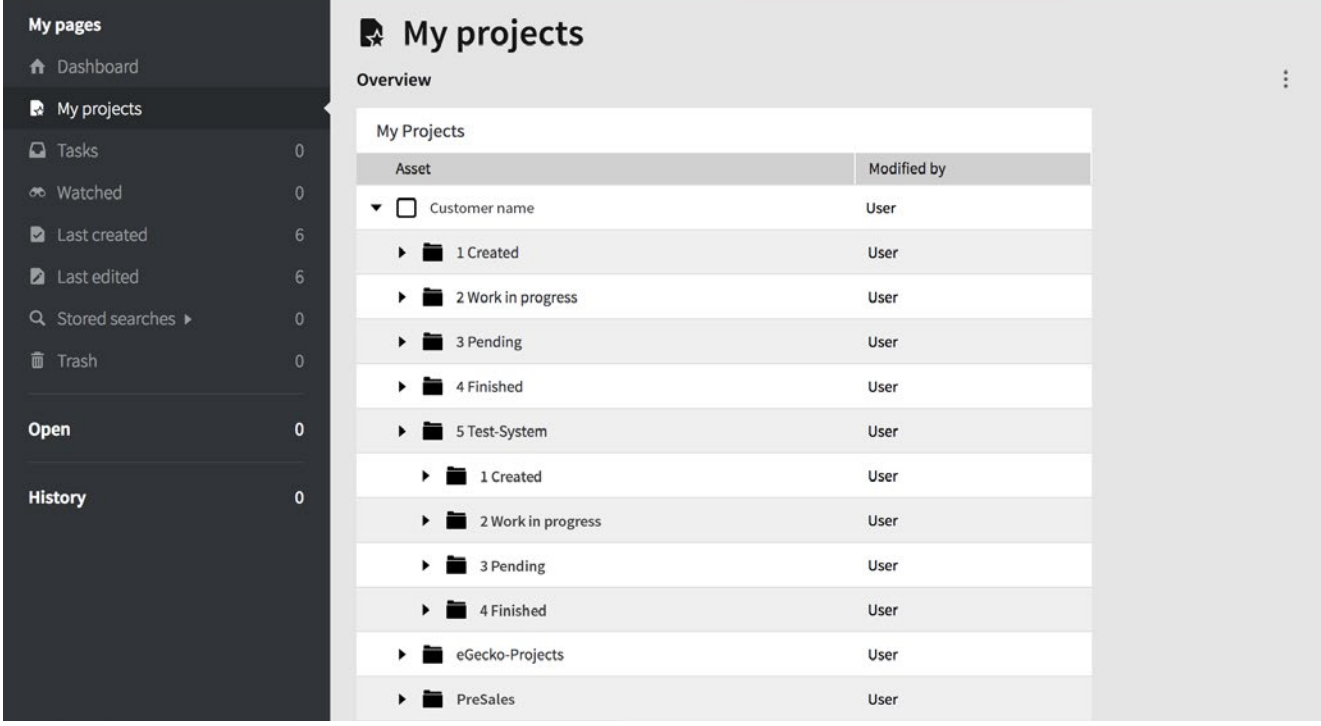

Under your project you will find your tickets. The assignment of tickets to search categories is automated. (the small grey arrow in front of the name indicates a folder structure)

Every project has a minimum of five subfolders.

The first four folders show the tickets of the productive environment sorted by their status. In folder '5 Test-System' the tickets of the test environment are displayed by their status.

### <span id="page-6-0"></span>**Creating a new ticket**

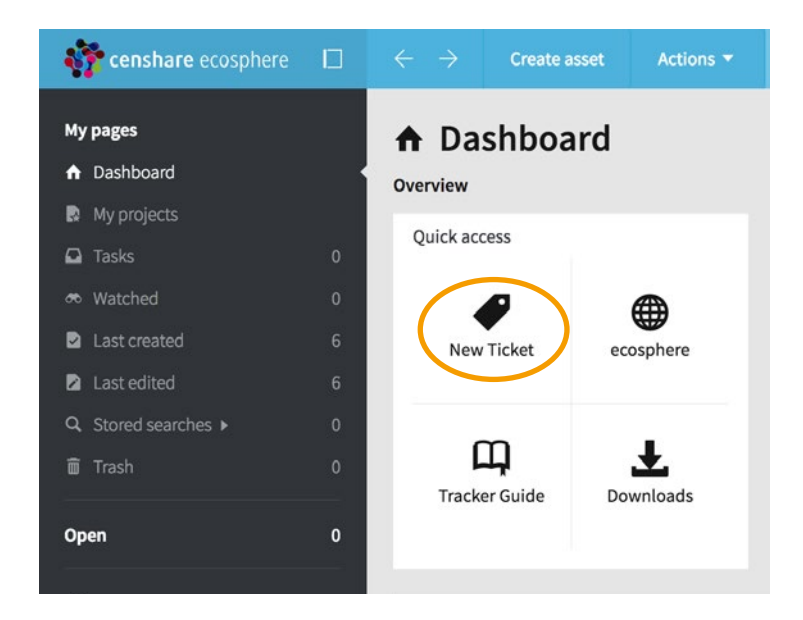

On the Dashboard in 'Quick access' find the button to create a new ticket. A click onto 'New Ticket' opens the dialogue.

### <span id="page-7-0"></span>**The ticket creation dialogue**

Tickets are 'normal' censhare assets. The special feature: We only work with the meta data of the ticket asset. To work with an existing ticket, just double click on it.

Integrated help / tooltip: The entry fields are equipped with notes. Mandatory fields are highlighted coloured (pastel yellow).

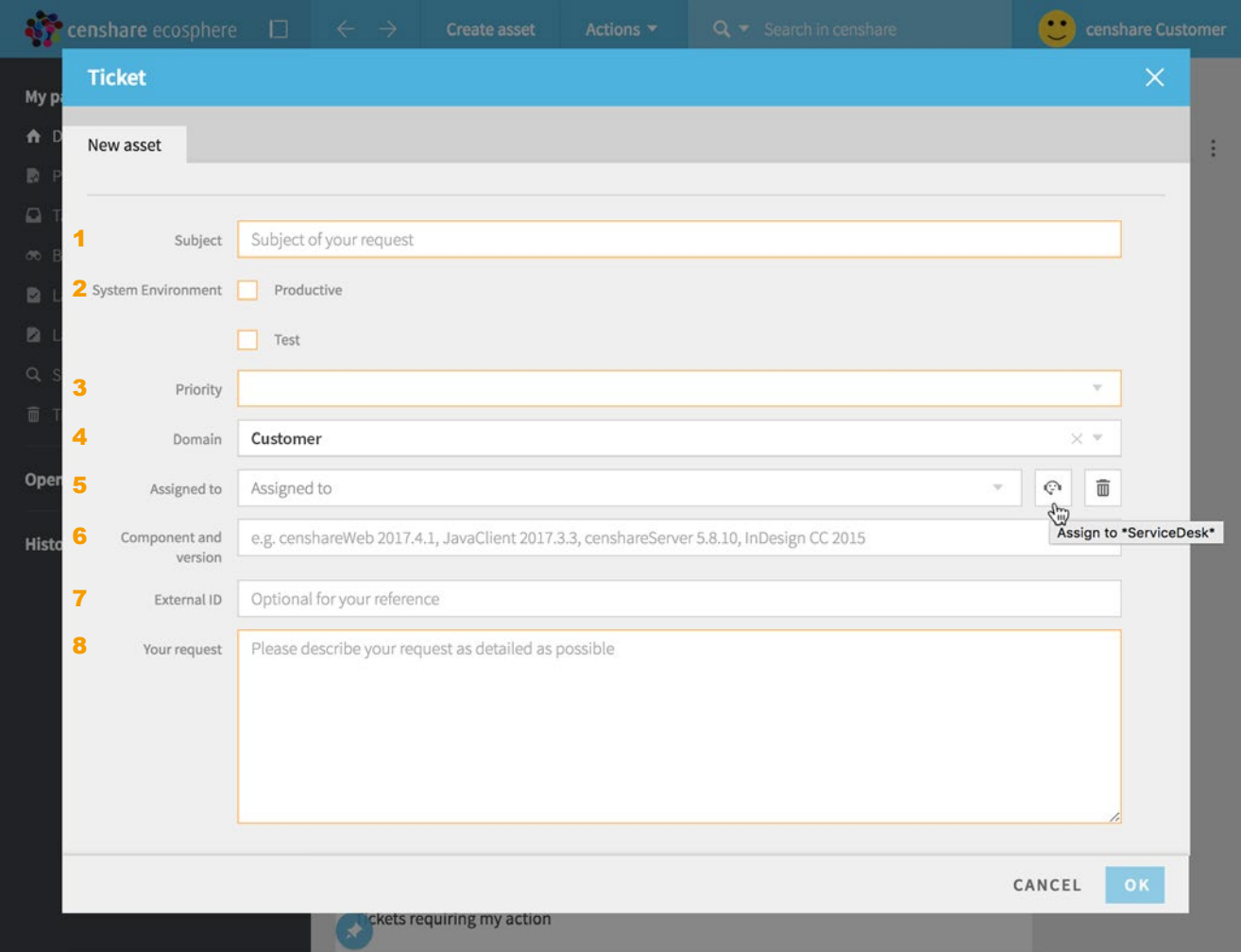

### <span id="page-7-1"></span>**The fields of a ticket**

#### **1 Subject**

Beside the text 'Subject' please type in a short but clear description of the ticket.

#### **2 System environment**

Please specify here if productive or test environment is affected.

#### **23 Priority**

The incident priority of the ticket. See<https://ecosphere.censhare.com/en/help-and-customer-service/article/3278198>

#### **4 Domain**

Users working with multiple domains here please select the domain in which the ticket shall be created. Later the correct billing in the regarding domain is depending on this setting.

#### **5 Assigned to**

On ticket creation the ticket is always set to \*Service Desk\*.

The further assignment of the ticket is performed by the \*Service Desk\*.

Attention: In the further processing of the ticket please always assign it to \*Service Desk\*.

Do not assign it to a specified support member, please.

This is the only way we can ensure the processing of your ticket, e.g. even if a colleague is ill.

O<sup>i</sup> shows the unavailability of the selected workflow target. The ticket will be processed after the end date.

A 'production critical' ticket always should be assigned to \*ServiceDesk\* which will be shown by a hint.

#### **6 Component and version**

Please specify the affected component in the free-text field. e.g. Windows censhareClient 2019.1.1

#### **7 External ID**

A freely editable field for your own purpose

#### **8 Your request**

Here you describe your request/problem as detailed as possible.

By clicking 'OK', your ticket will be sent to the defined target in 'Assigned to' and an overview of the created ticket will be displayed to you. Every entry will be shown sorted and stating the author.

The last entry will appear topmost, the oldest at the very bottom.

To add a further entry to an existing ticket, click into the field 'Create new entry' within the opened ticket.

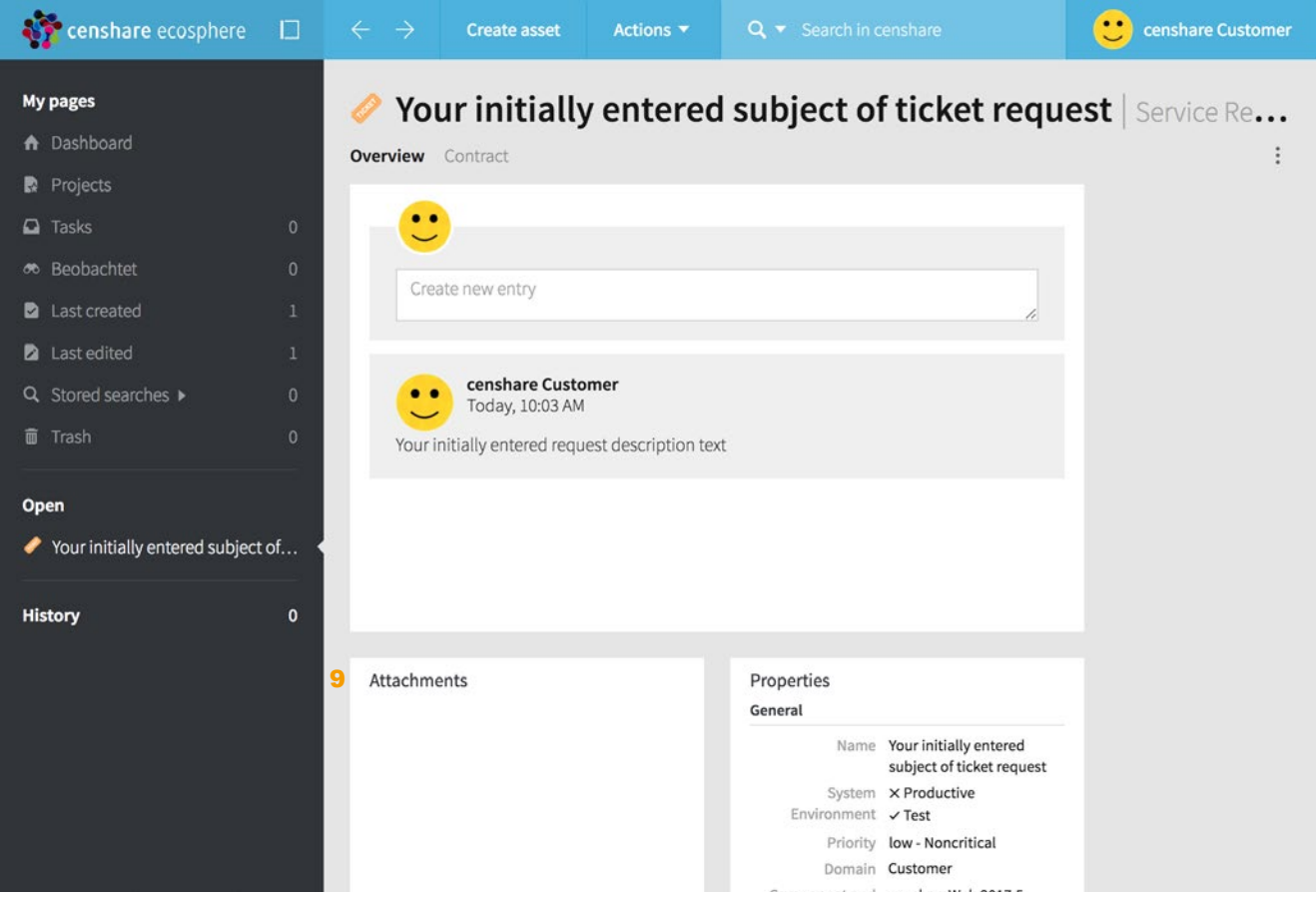

#### **9 Attachments**

Within the created ticket you can assign neccessary attachments in the widget (9) 'Attachments'.

Already existing attachments also are displayed in the widget 'Attachments'. For every attachment - as far as the mouse pointer is onto the attachment exist icons 'Remove relation', 'Preview' and 'Context menu' at the right.

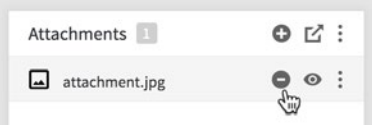

#### **Creation of attachments**

- a) New attachments (even multiple) can be drawn directly from your desktop into the ticket widget 'Attachments'. Afterwards the dialogue 'File upload' opens which can be confirmed by clicking 'UPLOAD'. If only 'OK' should be available as a confirmation, the files are duplicates and an upload will not take place. Normally the content of this dialogue can be ignored. Only the confirmation is neccessary. After uploading the attachments are automatically assigned to the ticket within the widget 'Attachments'.
- b) By clicking onto the '+' symbol beside 'Attachments' the dialogue 'Add asset relation: Assignments' is opened. Here an attachment can be created by drag&drop or by selection.

If the ticket which needs to get an attachment is not yet opened - the ticket must be openend first. Already created tickets can be found in the initially described dashboard in 'Open tickets created by me' and 'Tickets requiring my action' or within 'My projects'. Tickets are opened by double click.

In this way \*Service Desk\* can access the delivered files and the ticket can be processed faster.

#### **Download of attachments**

Attachments can be downloaded using the 'Context menu' of a single attachment.

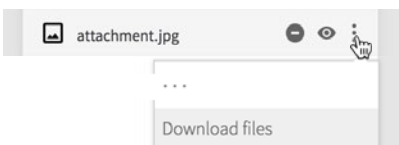

#### **Hints**

If a file is dropped on the horizontal blue bar at the top it will be imported but it will not be assigned to the ticket. Thus please generally use the widget 'Attachments' to create these.

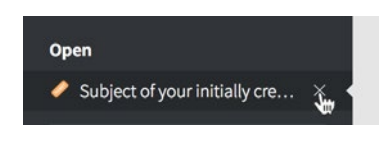

A newly created ticket can be found below the side menu 'Open'. Here this means 'openend read only'. To get rid of the ticket in this location you can close it by clicking the 'x' at the right hand. The 'x' only appears while the mouse is located over the line.

Additionally, tickets can be found in the menu items 'Projects', 'Tasks', 'Last created', 'Last edited' or in the Dashboard within the widgets 'Open tickets created by me' and 'Tickets requiring my action'.

#### **10 Contract**

A click on 'Contract' shows the main contract data.

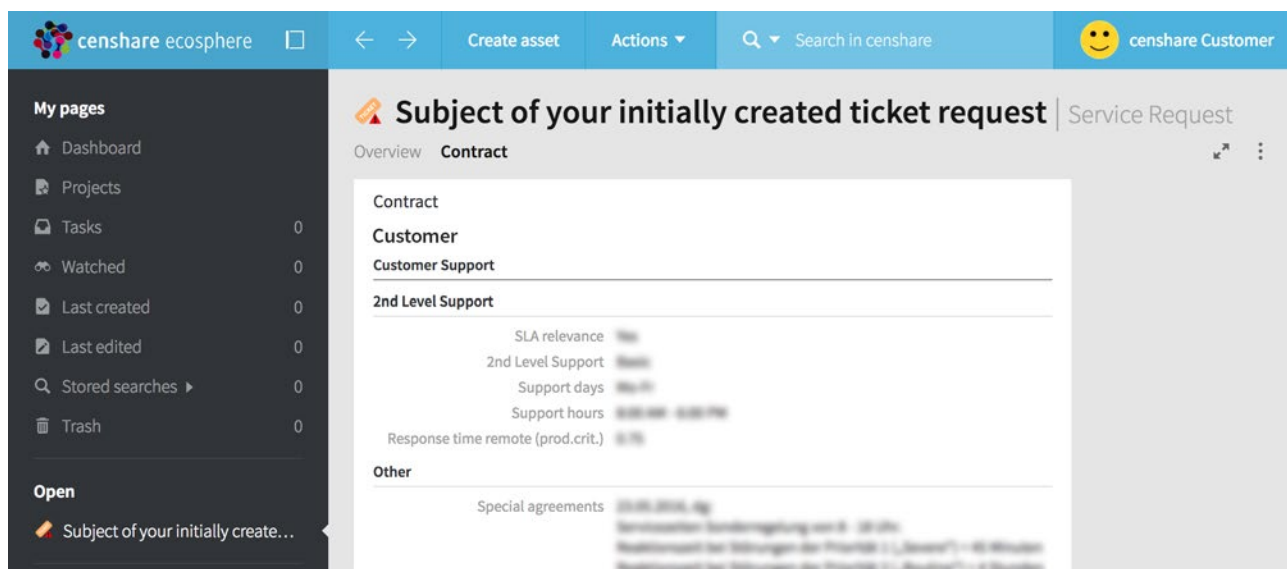

## **The fields 'Step' and 'Assigned to'**

Within the 'create ticket' dialogue the field 'Step' is not existing. Here generally the step 'Created' is predefined. You can find the fields 'Step' and 'Assigned to' on creation of a further ticket entry.

Here the fields 'Step' and 'Assigned to' only appear if you click into the text area 'Create new entry'.

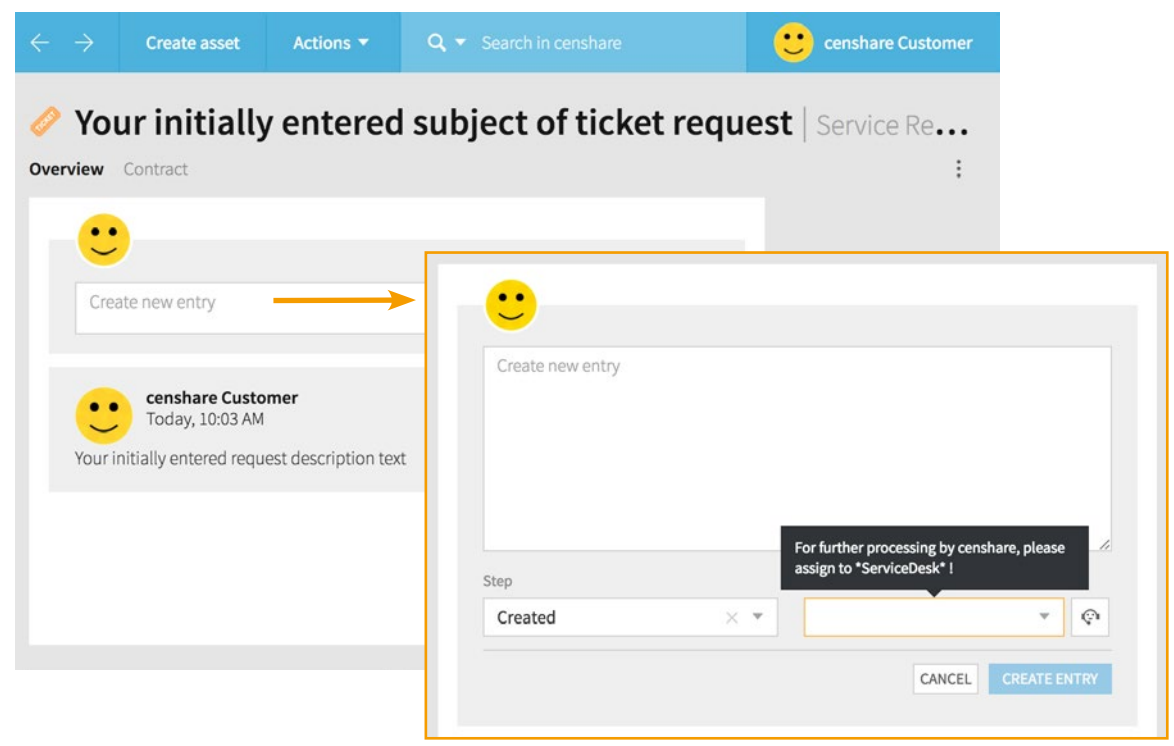

Another option to reach the fields 'Step' and 'Assigned to', e.g. if a ticket is on the Dashboard, is to click on the icon 'Assigned to'.

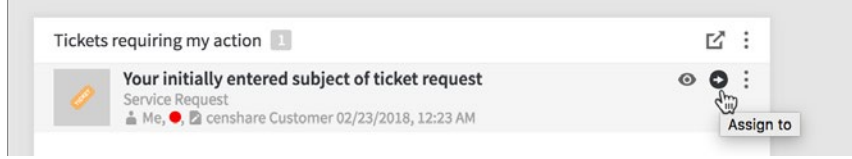

#### This opens the dialogue 'Edit workflow'

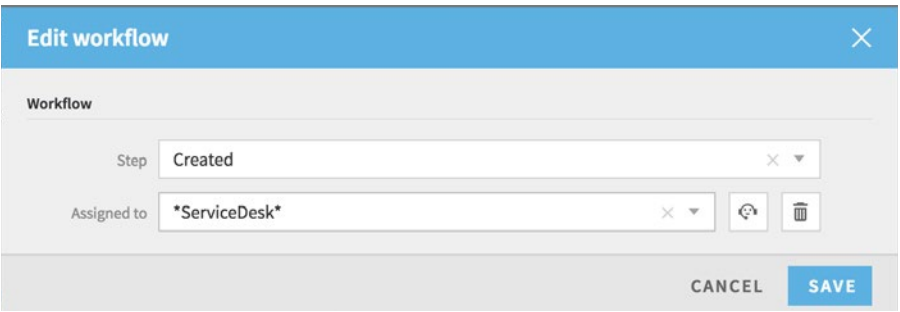

A click in the desired field opens the corresponding dropdown menu. Only after a click onto 'SAVE' the changes will be applied to the ticket.

### **Using the 'Workflow-Step' field**

Currently these steps are available:

#### **Created**

The ticket is created and assigned to a target. By default to \*Service Desk\*. Meaning: The ticket is waiting for processing.

#### **Internal analysis**

The ticket has been assigned to a censhare specialist to categorize and analyze the content.

#### **Work in progress**

The ticket is in progress at a censhare specialist to solve it.

#### **In planning**

Tickets without fixed execution date are in queue and handled as soon as possible. Tickets with a fixed execution date are handled until deadline. Tasks which are time-phased to the next update / maintenance window in agreement with all involved.

#### **Waiting for information**

The ticket has led to a 'Development Ticket' which is in work at our in-house development department. New information will be communicated to the customer within his support ticket as soon as available. Meaning:

The user whom the ticket is assigned to is waiting for information from the censhare development department.

#### **Implementation/Test**

A problem or customizing topic can be solved by a fix or a change. If only the customer or project manager is able to confirm the correct function, the ticket gets this status.

The ticket will be assigned to the project manager or customer, because only these are generally able to process the implementation and perform the test.

#### **Example for Implementation/Test**

- a problem can be solved by a patch within db-schema.xml
- a new module was installed and the function may only be verified the next day

#### **Work in progress customer**

The ticket has been taken by a customer or was assigned to him for further processing.

The censhare specialists are no longer working on the ticket and are waiting for a customer's reply to continue with the work on the ticket.

#### **Finished**

The problem was solved. The solution was agreed by the customer and censhare. The ticket is closed.

#### **AUTOMATIC TICKET CLOSING**

We close tickets automatically which are not modified within the last 6 months and do not have an assigned open development task. Tickets with an assigned development task are usually set to workfow step 'Waiting for information' and the workflow target to 'zzPendingTask'. This combination is excluded from automatic closure.

If you want to prevent the automatic closure of a ticket, you can perform one of the following actions:

- Set the workflow step to 'in planning'.
- Modify the ticket to set a current modification date ('Modified at').

This will prevent current treatment, but the ticket will be closed 6 months later if it is not modified again.

Created Internal analysis Work in progress in planning Waiting for information Implementation/Test Work in progress customer Finished

### <span id="page-12-0"></span>**The ticket preview**

If you have a ticket on your dashboard you can open the ticket preview by clicking onte the icon 'Preview'.

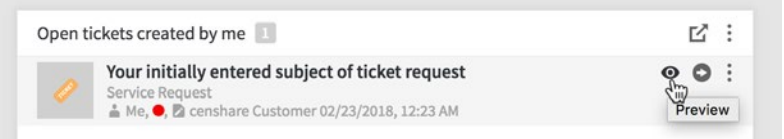

The ticket preview dialogue will appear.

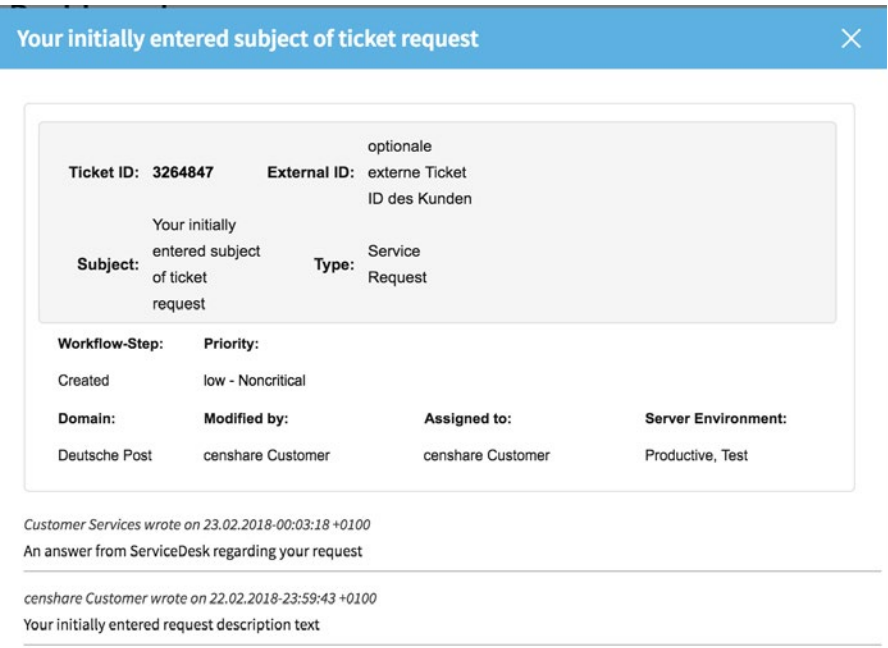

### <span id="page-12-1"></span>**Tickets in progress**

#### **Information about email notification on ticket assignment:**

- In the email text the complete history is displayed
- Email notifications are sent in the following cases to the:
	- ticket creator on first version of the ticket, regardless of the workflow target on save workflow target on a change of the 'Workflow target' field
	- workflow target on additional ticket entries
	- workflow target on a change of the 'Priority' field
- You cannot reply to this email respond only by censhare | ecosphere Tracker ticket, please.

#### **Ticket symbols**

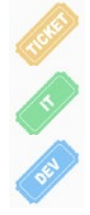

### Ticket yellow ticket

Monitoring ticket green ticket

DEV Ticket blue ticket

#### **Coloured warning triangles reflect the choosen priority of the ticket.**

Red indicates the priority 'critical - critical for production'

Yellow indicates the priority 'high - Workaround possible'

### <span id="page-13-0"></span>**Notes**

### <span id="page-14-0"></span>**How to reach the censhare Tracker**

#### **-by censhareClient**

The censhareClient is a stand-alone java program, which is running under Mac OS and windows. The censhareClient is available in a dark and a bright look&feel (color of the GUI-version).

At the beginning the hosts.xml must be configured.

### <span id="page-14-1"></span>**Configuring your hosts.xml**

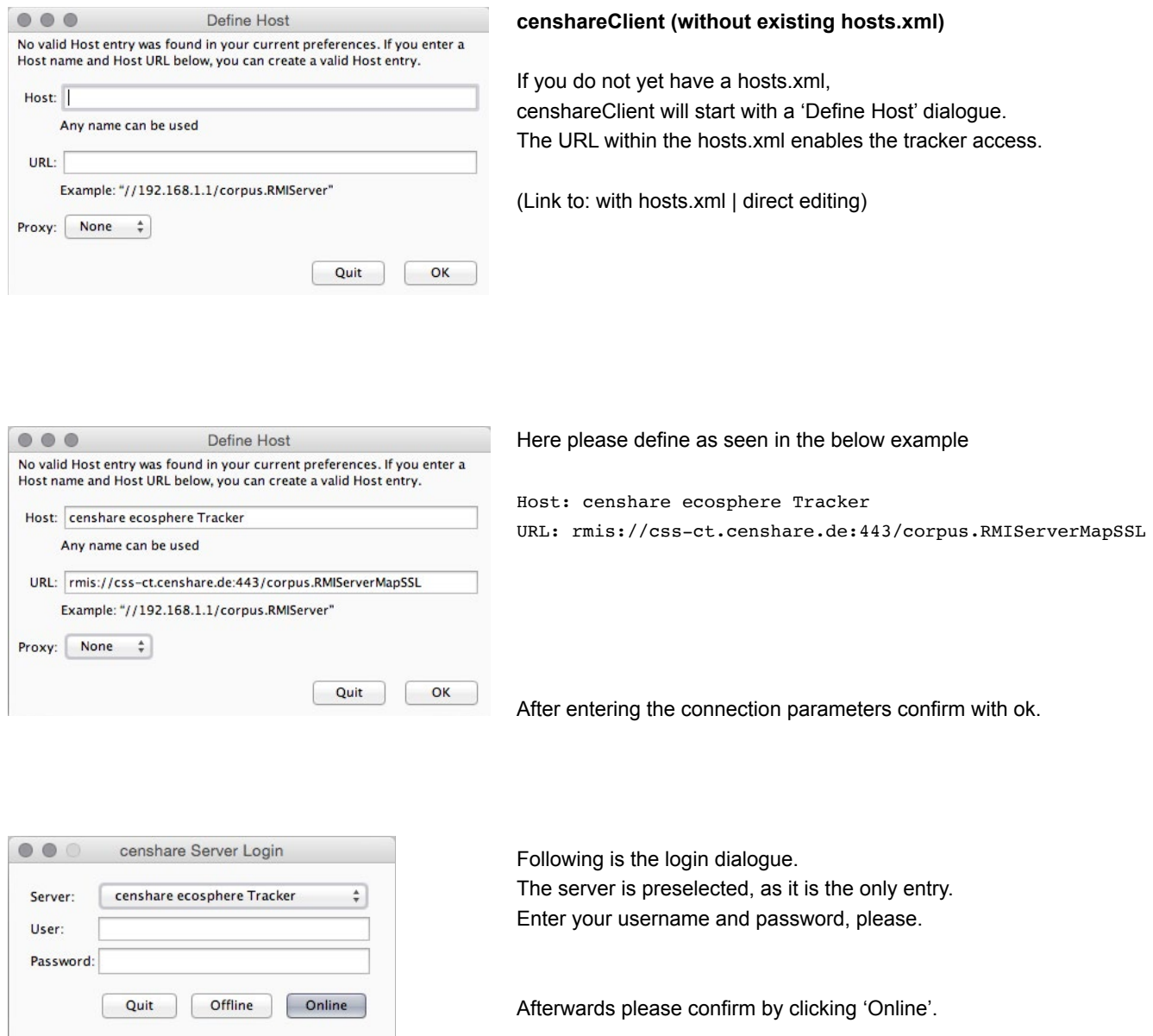

Within the next article please respect the point **'deactivate virtual volume'**.

#### <span id="page-15-0"></span>**censhareClient (with existing hosts.xml)**

Using the menu 'File/Preferences/Servers' you setup the hosts.xml. The URL within the hosts.xml enables the tracker access.

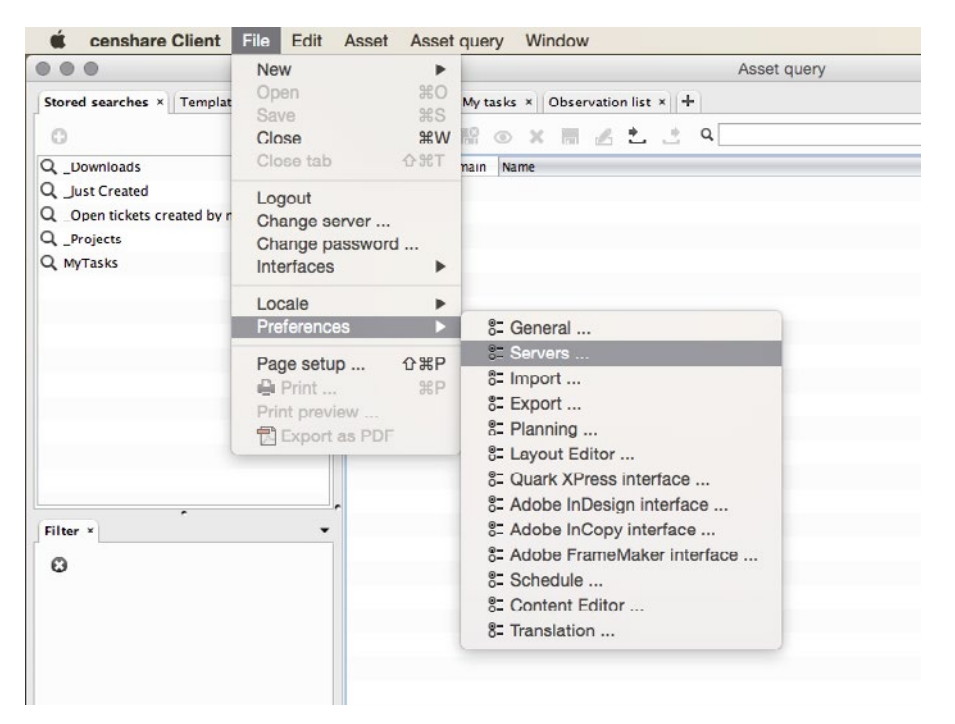

Accessing the 'Servers' menu

Here please define following the below example

Name: censhare ecosphere Tracker

URL: rmis://css-ct.censhare.de:443/corpus.RMIServerMapSSL

Virtual volume: deactivate

A proxy definition is possible, also. Finally confirm the dialogue with OK.

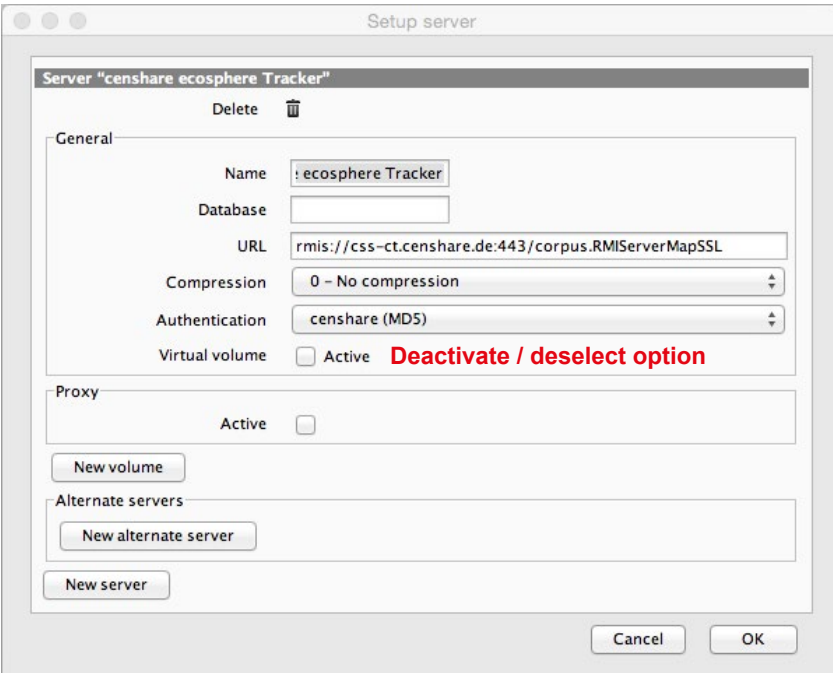

**Deactivate virtual volume**

An additional parameter <censhare-vfs use="0"/> is needed (virtual volume deactivated). If you do not define this new parameter in your hosts.xml (depending from local setup) an additional volume could appear (the name equals the host name). Or you could receive an error message of a missing extension.

The configuration of hosts.xml within censhareClient

#### <span id="page-16-0"></span>**censhareClient (direct editing of hosts.xml)**

Find the hosts.xml here:

OS X: /Users/<User>/Library/Preferences/censhare/v4/

Windows: C:\Users\<User>\censhare\v4\

Older Windows: C:\Documents and Setting\<User>\censhare\v4\

```
For a secure connection by ssl use:
```

```
<?xml version="1.0" encoding="UTF-8"?>
<root>
   <hosts>
     <host name="censhare ecosphere Tracker" url="rmis://css-ct.censhare.de:443/corpus.RMIServerMapSSL" 
compressionlevel="3">
    <censhare-vfs use="0"/>
     </host>
  </hosts>
</root>
```
For a secure connection by ssl and HTTP proxy use:

```
<?xml version="1.0" encoding="UTF-8"?>
<root>
   <hosts>
    <host name="censhare ecosphere Tracker" url="rmis://css-ct.censhare.de:443/corpus.RMIServerMapSSL" 
compressionlevel="3">
     <censhare-vfs use="0"/>
     <proxy use="1" port="8080" host="proxy.mycompany.com" type="http" username="domain\win-user-name" 
authentication-required="0"/>
     </host>
 </hosts>
</root>
```
#### **Note for automatic software distribution**

You can create the hosts.xml in any text editor with the content shown above and provide it to the upper mentioned target directories automatically.

### **Opening the project files**

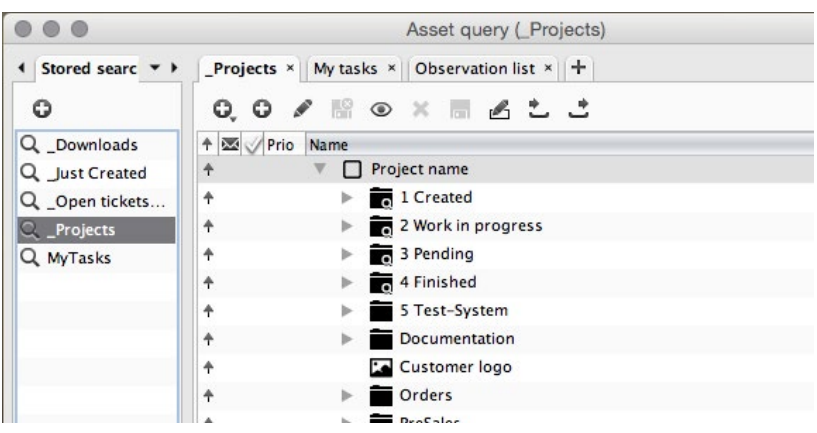

Your project files are found in 'Stored searches'.

### <span id="page-17-0"></span>**Projects-/ticket structure**

Under your project you find your tickets. The assignment of tickets to search categories is automated. (the small grey arrow in front of the name is labelling a folder structure).

Every project has a minimum of five subfolders.

The first four folders store the tickets of the productive environment sorted by their status. In folder "5 Test-System" the tickets of the test environment are stored by their status.

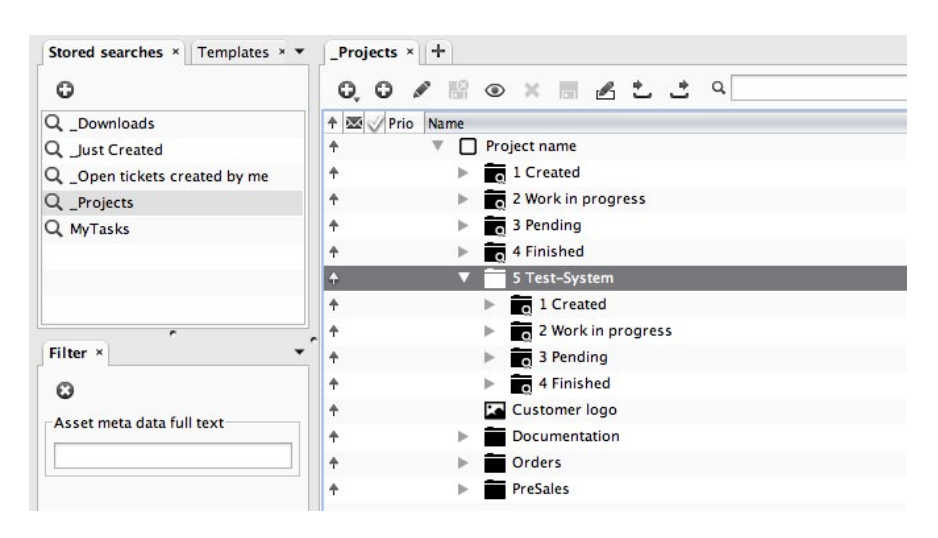

Project folder with ticket structure

### <span id="page-17-1"></span>**Creating a new ticket**

In the censhareClient toolbar click on the right '+' symbol.

On java clients once a dialog will appear on creation or modification of a ticket to create the local censhare folder.

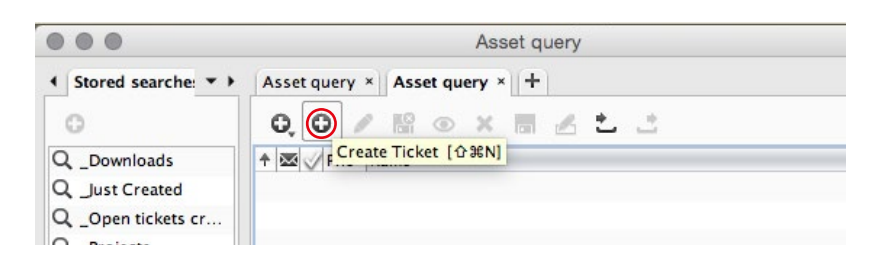

### <span id="page-18-0"></span>**A ticket**

Tickets are 'normal' censhare assets. The special feature: We only work with the meta datas of the ticket-asset.

To work with a present ticket in censhare- or Web-Client, just double click it. You also may click on it once and use the action 'Edit Meta Data'. Or using the censhare-Client, you can utilize the shortcut  $\#+E$  on Apple as well as  $strg+E$  on PC.

Integrated help / tooltip: A small tooltip will give a hint to the required entry if you point on an input field. Mandatory entrys are highlighted (red).

The 'Contract' tab contains a summary of your main contract data.

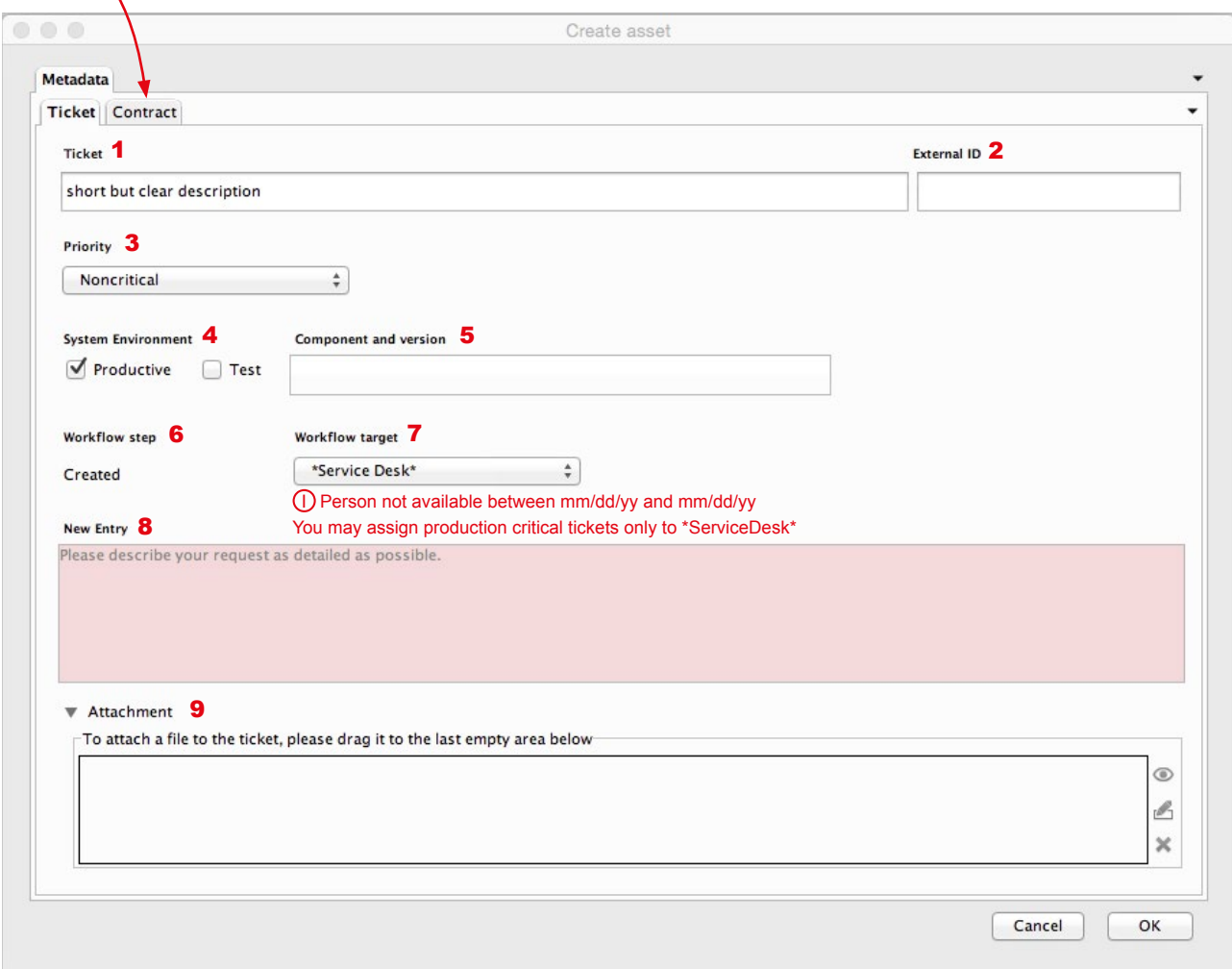

### <span id="page-18-1"></span>**Fields of a ticket**

**1 Ticket**

Below the text 'Ticket' please type in a short but clear description of the ticket.

#### **2 External ID**

Free edit field for your own purpose

#### **3 Priority**

The incident priority of the ticket. See<https://ecosphere.censhare.com/en/help-and-customer-service/article/3278198>

#### **4 System environment**

Please be sure to select either productive or test.

#### **5 Component and version**

Please specify the affected component in the free-text field. e.g. Windows censhareClient 2019.1.1

#### **6 Workflow Step**

On creation it is automatically set to 'Created'. Precise explanations are given on [page 22.](#page-21-0)

#### **7 Workflow Target**

On ticket creation the ticket is always set to \*Service Desk\*. The further assignment of the ticket is done by the \*Service Desk\*. Attention: In the further processing of the ticket, always assign it to \*Service Desk\*.

Do not assign it to a specified support member, please.

Only this way ensures the processing of your ticket anyway, e.g. even if a colleague is ill.

O<sup>i</sup> shows the unavailability of the selected workflow target. The ticket will be continued after the end date. A 'production critical' ticket only should be assigned to \*ServiceDesk\* which will be shown by a hint.

#### **8 Field for free text**

Here you describe your request/problem as closely as possible. Every entry is displayed with short information about the author in chronological order, newest on top, oldest at the bottom. If you have to add an entry in an existing ticket, please use the 'New Entry' button above the top entry.

#### **9 Attachments**

Already assigned attachments are shown in the ticket provided that the arrow besides 'Attachment' points downwards. At each attachment you have a 'Quick View', 'Edit Meta Data' and 'Abort Edit' icon rightmost. Attachments can be added to the ticket directly within the censhareClient (function not available in webClient). Simply drag your attachments (only one by one) to the last empty area below.

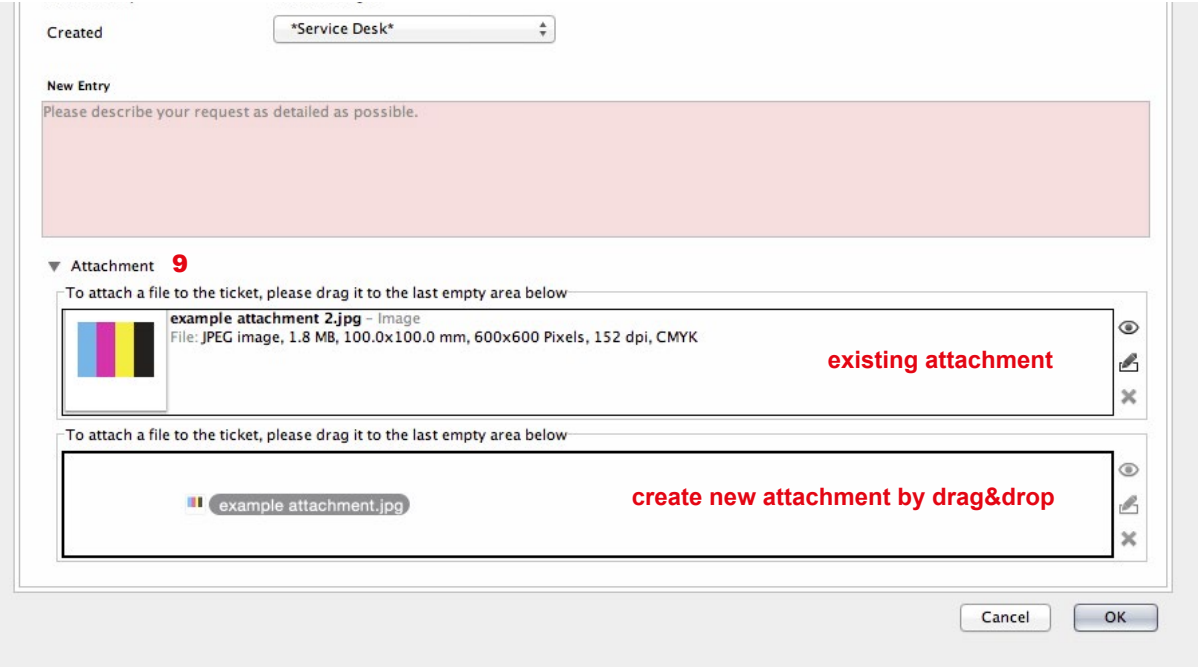

Afterwards a 'Create asset' dialogue pops up to create and assign the new attachment to the ticket. Usually you can simply ignore the content of the next window 'Create asset', as vital information is already set automatically.

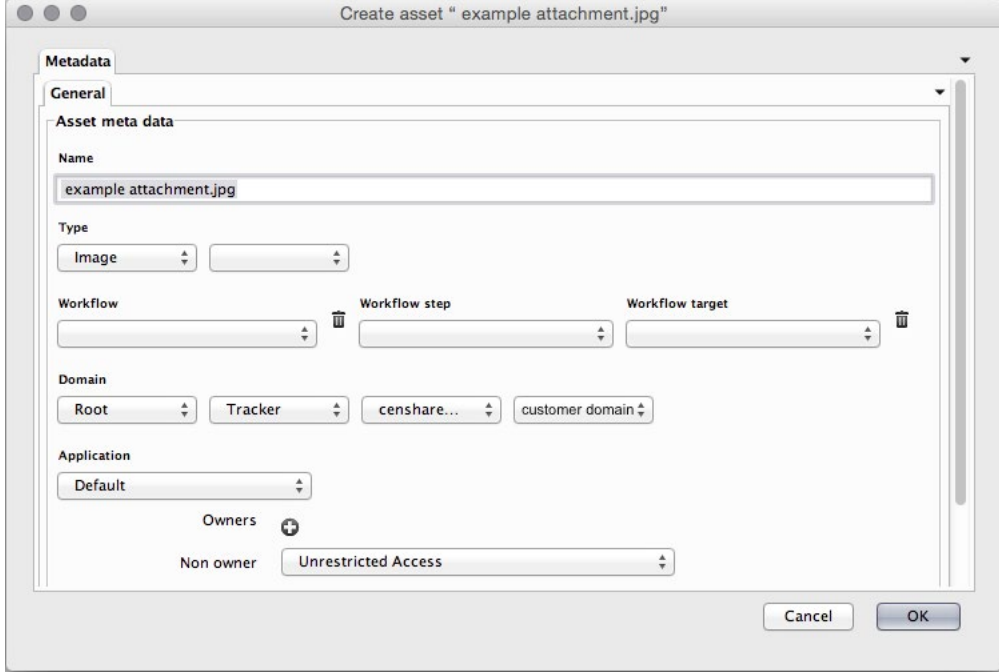

Just click OK and your file is linked to the choosen ticket.

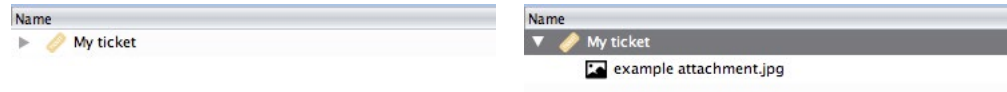

Link to Chapter: [Using the 'Workflow-Step' field](#page-21-0)

### **Upload a file and link it with the ticket**

By drag and drop pull the desired file onto the just created and ready ticket so it is attached. After creation your ticket can be found using stored searches '\_Just created' as described on page 23.

As already described in 'Fields of a ticket', base of page 20, point '9 Attachments', you simply may drag files to the open ticket during the creation process of the ticket.

### <span id="page-21-0"></span>**Using the 'Workflow-Step' field**

Currently these steps are available:

#### **Created**

The ticket is created and assigned to a target. By default to \*Service Desk\*. Meaning: The ticket is waiting for processing.

#### **Internal analysis**

The ticket has been assigned to a censhare specialist to categorize and analyze the content.

#### **Work in progress**

The ticket is in progress at a censhare specialist to solve it.

#### **In planning**

Tickets without fixed execution date are in queue and handled as soon as possible. Tickets with a fixed execution date are handled until deadline. Tasks which are time-phased to the next update / maintenance window in agreement with all involved.

#### **Waiting for information**

The ticket has led to a 'Development Ticket' which is in work at our in-house development department. New informations will be communicated to the customer within his support ticket as soon as available. Meaning:

The user is waiting for information from the censhare development department.

#### **Implementation/Test**

A problem or customizing topic is able to be solved by a fix or a change in the config files. If only the customer or project manager is able to review the correct function, the ticket gets this status.

The ticket shall be assigned to the project manager or customer, because only these are generally able to process the implementation and perform the test.

#### **Example for Implementation/Test**

- a problem can be solved by a patch within db-schema.xml
- a new module was installed and the function may only be verified the next day

#### **Work in progress customer**

The ticket has been taken by a customer or was assigned to him for further processing.

The censhare specialists are not working any longer on the ticket and are waiting for a customer reply to continue with the work on the ticket.

#### **Finished**

The problem was solved. The solution was agreed by the customer and censhare. The ticket is closed.

Other info on the system Tickets only may be suggested for deletion.  $\checkmark$  Created Internal analysis Work in progress in planning Waiting for information Implementation/Test Work in progress customer Finished

Workflow sten

### <span id="page-22-0"></span>**Predefined 'Stored searches'**

For a fast overview of the tracker-files we recommend you to use predefined 'Stored searches'.

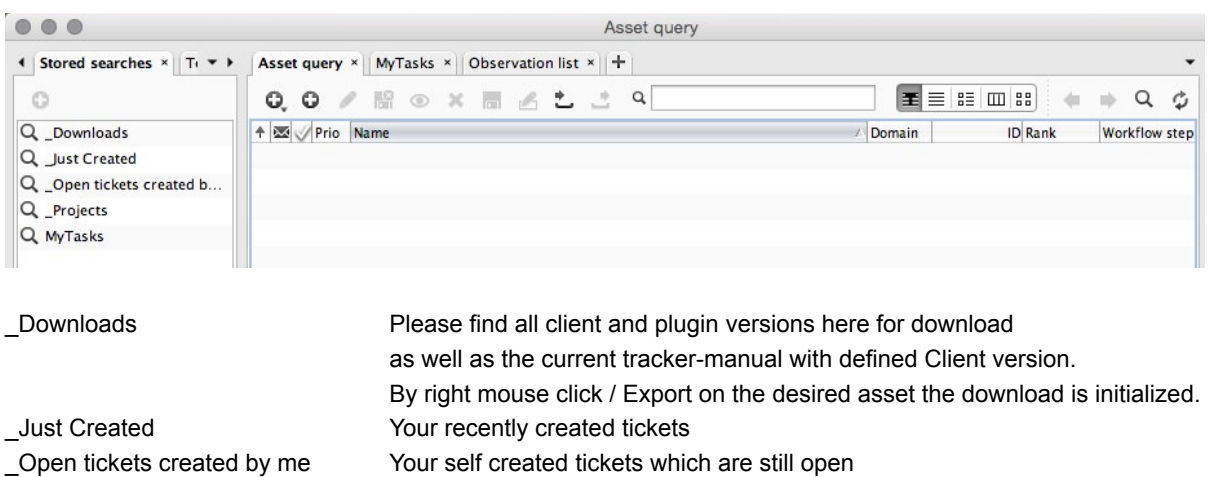

Further censhare internal searches may appear but will show no result to you.

Projects: example are project in Please open your own customer project here My Tasks: **Please find all user and group assigned assets here** 

### <span id="page-22-1"></span>**Tickets in progress**

#### **Information about email notification on ticket assignment**

- In the email text the complete history is displayed
- Email notifications are sent in the following cases to the: ticket creator on first version of the ticket, regardless of the workflow-target on save workflow-target on a change of the 'Workflow-target' field workflow-target on additional ticket entries workflow-target on a change of the 'Priority' field
- You cannot reply to this email answer only by censhare | ecosphere Tracker ticket, please.

#### **Ticket symbols**

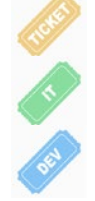

 Ticket yellow ticket Monitoring ticket green ticket DEV ticket blue ticket

#### **Coloured warning triangles reflect the choosen priority of the ticket.**

Red indicates the priority 'critical - critical for production'

Yellow indicates the priority 'high - Workaround possible'

#### <span id="page-22-2"></span> **AUTOMATIC TICKET CLOSING**

 We close tickets automatically, which are not modified within the last 6 months and have not assigned an open development task. Tickets with an assigned development task we usually set to workfow-step 'Waiting for information' and the workflow target to 'zzPendingTask'. This combination is excluded from automatic closing.

If you want to prevent the automatic closing of a ticket, you can do one of the following actions:

- Set the workflow-status to 'in planning'.
- Modify the ticket, to get a current modification date ('Modified at').

This will prevent current treatment, but the ticket will be closed after 6 months if it was not modified again.

### <span id="page-23-0"></span>**Notes**